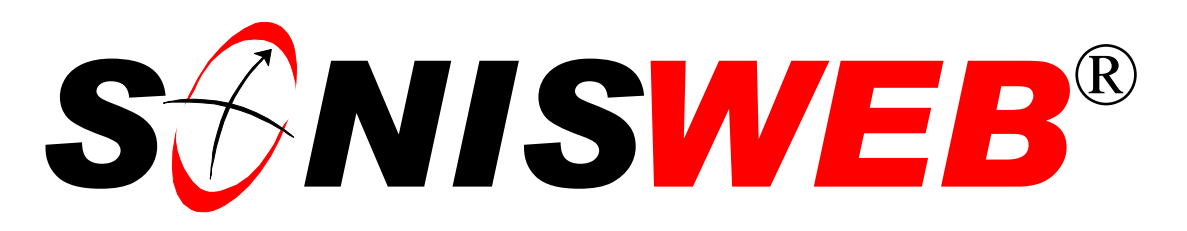

## **Scholastic ONline Information System for the Web**

# **Degree Audit**

© 2002 - 2006 RJM Systems – all rights reserved

SONISWEB® Degree Audit makes it simpler and less time-consuming to evaluate how a student is progressing in studying for a degree, diploma, or certificate. Using the Web, your students and faculty can compare completed and enrolled courses against the requirements.

To make degree audit work, you enter the degree requirements in SONISWEB® tables. These must be carefully and accurately entered, then checked lest an error in these tables misleads a student in completing her or his requirements.

This text starts with **navigating** the functions on page [4](#page-3-0) and then shows you how to define a curriculum on page [10.](#page-9-0) **Terms** used in Degree Audit start on page [28.](#page-27-0) To see the **changes** in this edition look on page [3.](#page-2-0) 

**August 2006**

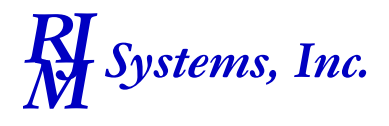

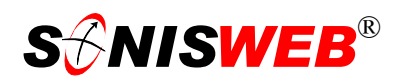

### <span id="page-1-1"></span><span id="page-1-0"></span>**Table of Contents**

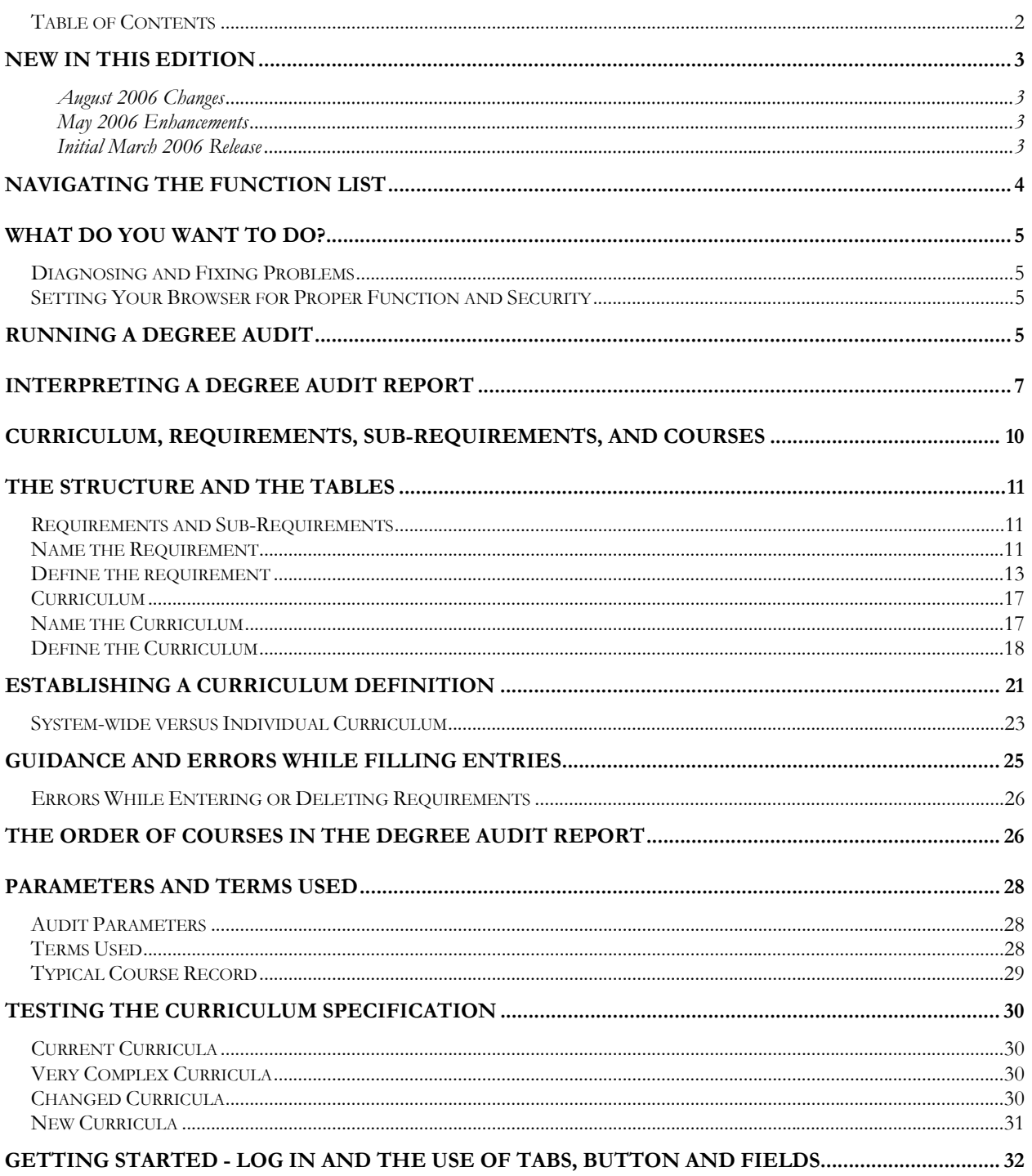

Adobe® is the registered trademark of Adobe Systems, Inc.

Cold Fusion TM is a trademark of the Macromedia Corporation a part of Adobe Systems, Inc.

Netscape® is a trademark of Netscape Communications Corporation.

Crystal Reports™ is a trademark of Business Objects SA.

Firefox<sup>TM</sup> is a trademark of the Mozilla Foundation.

Google® is the registered trademark of Google, Inc.<br>Lotus®, Lotus 1-2-3™, and WordPro™ are trademarks of Lotus Development Corporation a subsidiary of the IBM Corp.

Microsoft®, SQL Server™, and FoxPro $^{TM}$  are trademarks of the Microsoft Corporation.

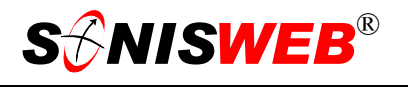

<span id="page-2-1"></span>OpenOffice and StarOffice™ is a trademarks of Sun® Microsystems, Inc. SONISWEB®, SONIS®, RJM Systems, and related logos are trademarks of RJM Systems, Inc. The Financial Edge® and The Raiser's Edge® are trademarks of Blackbaud®, Inc. WordPerfect® is a trademark of Corel® Corporation.

(DegreeAudit.doc - 08/31/06 9:19 AM)

### <span id="page-2-0"></span>**NEW IN THIS EDITION**

### **August 2006 Changes**

**Correction to the depth of Requirements and Sub-Requirements that can be refer**enced; you can go only one level deep. See pages [11](#page-10-1) and [25.](#page-24-1)

### **May 2006 Enhancements**

- **Example of Transfer and Equivalent Courses in a Degree Audit report, [Figure 12,](#page-8-0)** page [9.](#page-8-0)
- A fuller description of required course notation, page [9.](#page-8-1)
- ["The Order of Courses in the Degree Audit Report"](#page-25-1), page [26.](#page-25-1)

### **Initial March 2006 Release**

- This edition is for SONISWEB® version 2.0. A few of these changes were also added to version 1.4.
- This manual has been re-written to make the inherent complexity of degree audits clearer.
- [Figure 1 Toolbar for those with User-ID access](#page-3-2) and [Figure 2 Function Lists1 Par](#page-3-3)[tial,](#page-3-3) page [4.](#page-3-3)
- [Figure 45 Login Displays](#page-31-1) and [Figure 46 Typical SONISWEB® Page,](#page-31-2) page [32.](#page-31-2)

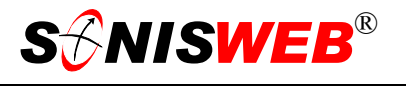

### <span id="page-3-1"></span><span id="page-3-0"></span>**NAVIGATING THE FUNCTION LIST**

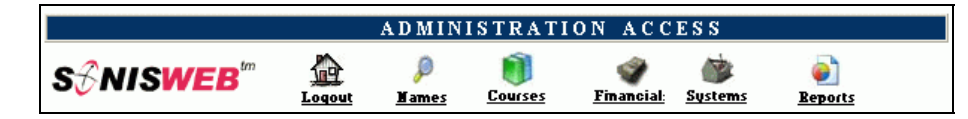

<span id="page-3-4"></span><span id="page-3-2"></span>• Figure 1 Toolba[r1](#page-3-5) for those with User-ID access

Administrative users have User-IDs and Passwords and see an initial display like [Figure 1.](#page-3-2) Administrative users can be anyone in your system with an ID but typically they're paid Staff and those few Faculty with additional administrative duties.

The access rights of an administrative user are defined by:

- **1.** The **Profile** selected when you were issued a User-ID and Password. Typical Profile categories are the Registrar, the Registrar's staff, the Financial Officer, Admissions staff, Dean of the Nursing School, etc. One profile covers all the people in each staff category.
- **2.** The individual **limits** specified for you when you were issued a User-ID and Password. Typical limits are preventing access to faculty and staff personal records.
- **3.** The **privileges** added for you when you were issued a User-ID and Password. The right to "Make Grades Official" or "View and Change PINs" are examples.

After clicking **Systems** [in Figure](#page-3-2) 1 you get the selections shown in [Figure 2.](#page-3-3)

<span id="page-3-3"></span>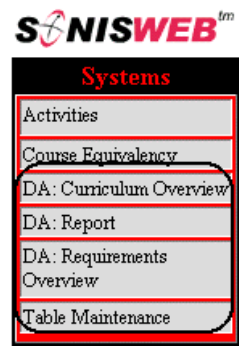

• Figure 2 Function Lists<sup>1</sup> - Partial

 $\overline{a}$ 

<span id="page-3-5"></span><sup>1</sup> You only see what you're authorized to see by your Profile and individual Limits and Privileges. So your choices may be fewer than these.

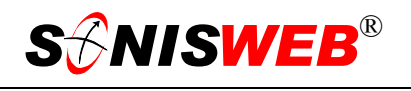

### <span id="page-4-0"></span>**WHAT DO YOU WANT TO DO?**

- Constructing a Curriculum Definition, page [13.](#page-12-1)
- Defining Requirements to apply to curricula, page [11.](#page-10-2)
- [Diagnosing and Fixing Problems,](#page-4-1) page [5.](#page-4-1)
- [Interpreting a Degree Audit Report,](#page-6-1) page [7.](#page-6-1)
- Individual Curriculum, page [23.](#page-22-1)
- [Parameters and Terms Used,](#page-27-0) page [28.](#page-27-0)
- [Running a Degree Audit,](#page-4-2) page [5,](#page-4-2)
- [Setting Your Browser for Proper Function and Security,](#page-4-3) page [5.](#page-4-3)
- System-wide Curriculum, page [23.](#page-22-1)
- If you don't see what you need above, check the table of contents on pag[e 2](#page-1-1). You can also use the Adobe® find or search functions illustrated in [Figure 3](#page-4-4). It allows a Google®-like sear[ch](#page-4-5)2 by word or phase.

### <span id="page-4-1"></span>**Diagnosing and Fixing Problems**

See the text "Messages, Errors, and Diagnosis".

<span id="page-4-4"></span>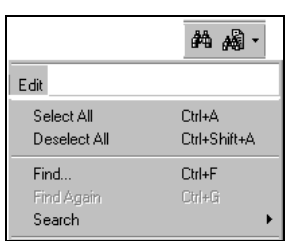

• Figure 3 Adobe® Find and Search

### <span id="page-4-3"></span>**Setting Your Browser for Proper Function and Security**

Internet Explorer (IE)[3,](#page-4-6) Firefox™, Netscape®, Opera, and Safari browsers have an "autocomplete" or password-form save feature that defeats security by letting others get to your records. Although handy for individual computers they defeat privacy on shared computers like those in computer labs and libraries. See the text "Browser Settings" for setting to prevent this.

### <span id="page-4-2"></span>**RUNNING A DEGREE AUDIT**

Make sure the curriculum you want to use has been created. See "[Curriculum, Require](#page-9-0)[ments, Sub-Requirements, and Courses"](#page-9-0) on page [10](#page-9-0) for more information.

Log in to SONISWEB® as an administrator. Your assigned profile must include privileges to use the Degree Audit functions under **Systems**.

Click **Systems** in [Figure 1.](#page-3-2)

 $\overline{a}$ 

<span id="page-4-5"></span><sup>2</sup> If you're unfamiliar with this searching, click Adobe® reader Help or see the SONISWEB® text "Index to Texts".

<span id="page-4-6"></span><sup>3</sup> Internet Explorer (IE) version 5.5 is the only browser fully tested and therefore the only browser officially supported for SONISWEB®. The other browser have had some testing and appear to function properly but with variations changes in color and table order.

<span id="page-5-1"></span>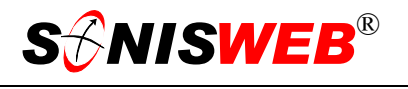

Click DA Report in [Figure 2](#page-3-3) then enter the person's ID [\(Figure 5\)](#page-5-0) or select parameters for a group [\(Figure 4\)](#page-5-1).

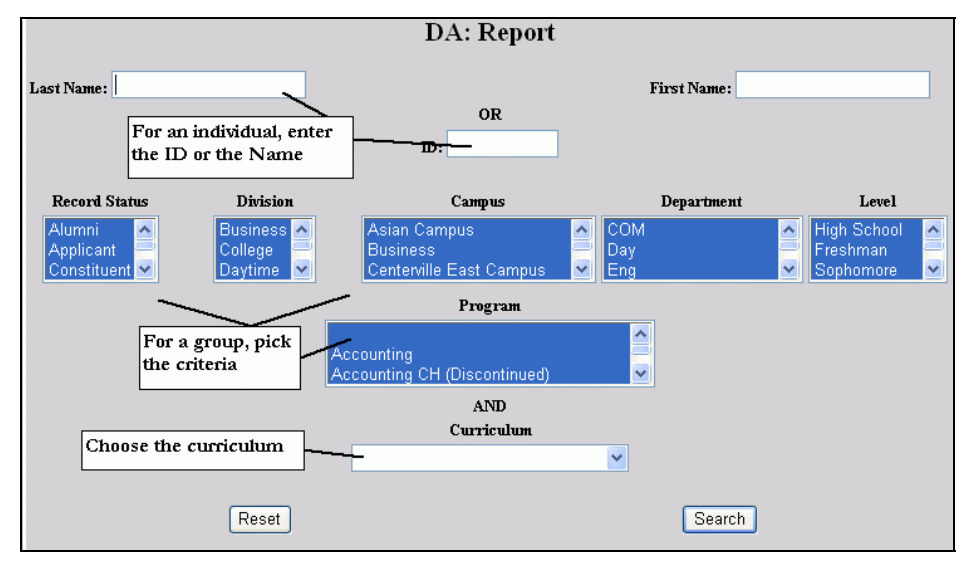

<span id="page-5-0"></span>• Figure 4 Degree Audit (DA) Report Selections for a Group

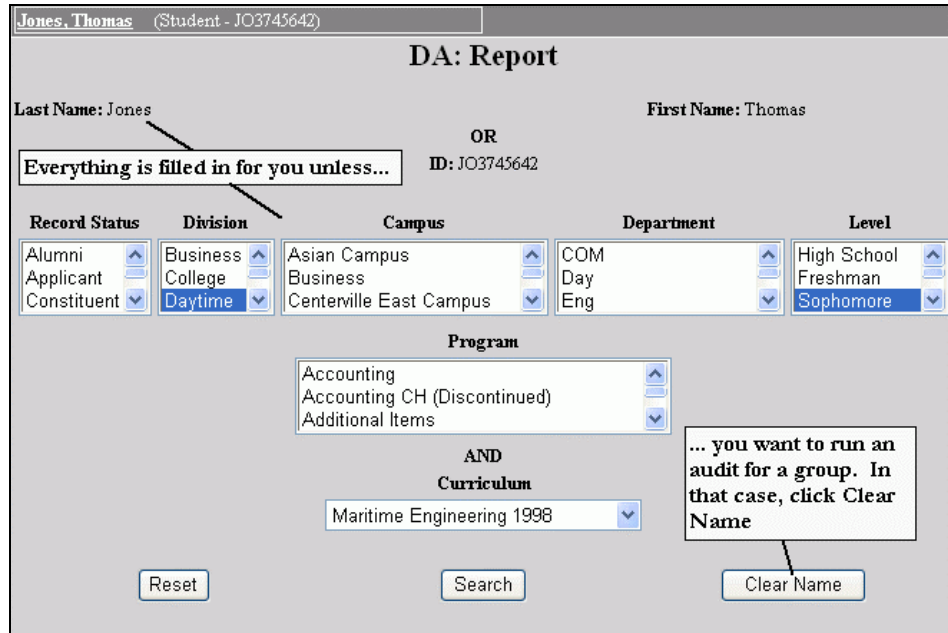

• Figure 5 Degree Audit (DA) Report for an Individual

If you've been processing a person's records, you see [Figure 5](#page-5-0) not [Figure 4.](#page-5-1)

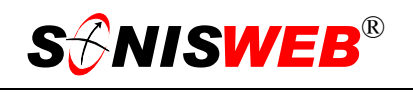

<span id="page-6-0"></span>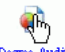

Degree Audit Faculty run degree audits directly from their Advisee Processing display as shown in [Figure 6.](#page-6-2) 

Students select degree audits with the Degree Audit tab shown in [Figure 7.](#page-6-3)

You get [Figure 8](#page-6-4) or [Figure 9](#page-6-5) when you click the Search button.

- **If you've not interpreted a** report before, see ["Interpreting a Degree Au](#page-6-1)[dit Report"](#page-6-1) below.
- To see how curricula are defined for an audit report, see page [21.](#page-20-1)
- For an individual you see the report illustrated in [Figure 9](#page-6-5) directly.
- Reports for more than one person produces a list like [Figure 8.](#page-6-4) Click the underlined name in the list to look at that person's audit report ([Figure 9\)](#page-6-5).

### <span id="page-6-1"></span>**INTERPRETING A DEGREE AUDIT The Constant of Figure 8 Audit Selection List REPORT**

[Figure 9](#page-6-5) is a compressed report for one person. It's too big to show on a single page. (The report in [Figure 9](#page-6-5) is from the student's online session since it's more readable when printed in black-and-white in a manual. The information is identical with the Faculty and system versions of the report that have more color shading.)

[Figure 10](#page-7-0) is near the top of the report. It is a summary of requirements and accomplishments. These are what you entered in "Running a Degree

<span id="page-6-2"></span>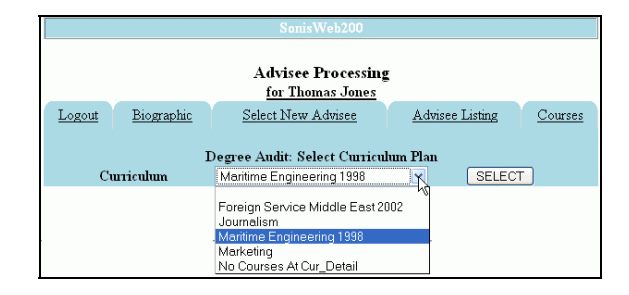

<span id="page-6-3"></span>• Figure 6 Faculty-run Degree Audit

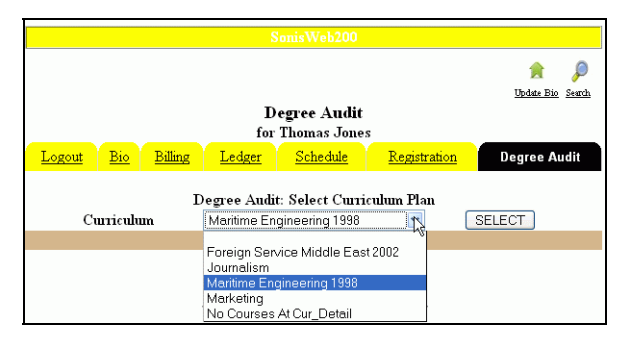

• Figure 7 Student-run Degree Audit

<span id="page-6-4"></span>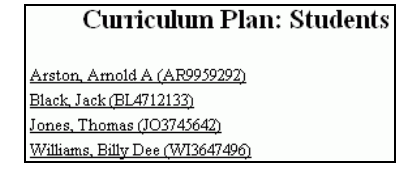

<span id="page-6-5"></span>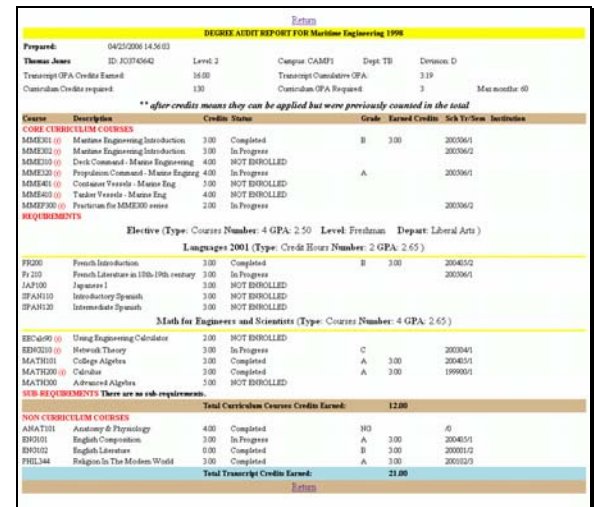

• Figure 9 Student Version of the Degree Audit Report - Compressed

<span id="page-7-0"></span>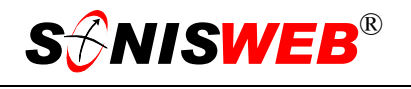

[Audit"](#page-4-2) on page [5.](#page-4-2)

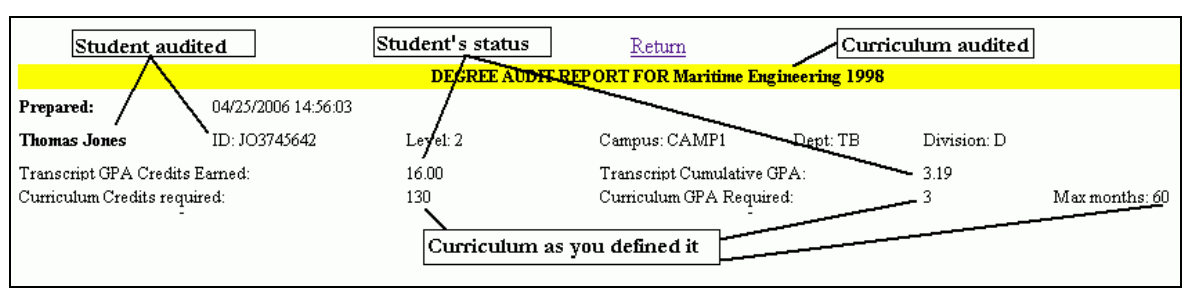

<span id="page-7-1"></span>• Figure 10 DA Report Summary for the Student

[Figure 10](#page-7-0) summarizes the student's accomplishments and the curriculum requirements.

Credits for a course are not shown nor are they added to the totals until the course is completed and marked as official.

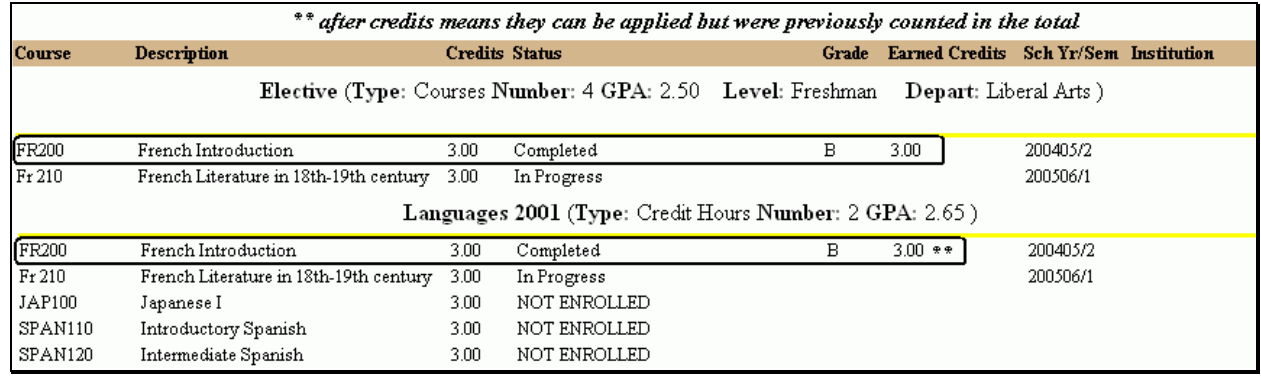

• Figure 11 DA Report Course Duplication

The top of [Figure 11](#page-7-1) explains the use of asterisks to mark duplicate reporting. It works this way:

- One or more requirements have the Multi-Apply checkbox selected as illustrated in [Figure 28](#page-14-0) (page [15\)](#page-14-0).
- The course is shown in both requirements as you see highlighted in [Figure 11.](#page-7-1)
- The duplicate has asterisks beside the credits indicating that these credits will not be summed and added to this requirement. In effect the course is shown more than once but the credits are summed only once for the totals.
- See "[The Order of Courses in the Degree Audit Report"](#page-25-1) on page [26](#page-25-1) for a description of the logic of Multi-Apply.

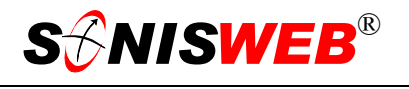

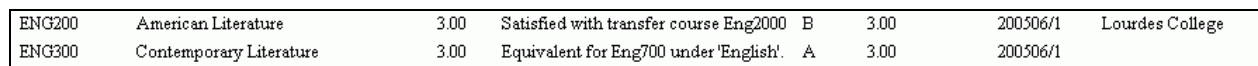

<span id="page-8-0"></span>• Figure 12 DA Report with Transfer and Course Equivalency

[Figure 12](#page-8-0) shows how transfer and equivalent courses appear in an degree audit report. (The equivalency of these courses to your courses must be set up. You add transfer courses using **Courses**. You add equivalents using **Systems** Course Equivalency. Both are described in the manual "Course & Section Processing".)

Where you entered the optional Memo for a definition, you see it as illustrated in [Figure 13.](#page-8-2) • Figure 13 Memo from Figure 11

Math for Engineers 2001 12 credit hours with a 2.6 or higher GPA are required

<span id="page-8-2"></span>

<span id="page-8-1"></span>

| Not required, an elective<br>Required<br>Math for Engineers and Scientists (Type: Courses Number: 4 GPA: 2.65) |      |                                                                             |           |          |
|----------------------------------------------------------------------------------------------------|------|-----------------------------------------------------------------------------|-----------|----------|
| <b>Using Engineering Calculator</b><br>EECalc90(f)                                                             | 2.00 | NOT ENROLLED                                                                |           |          |
| EENG210 $(r)$<br>Network Theory                                                                                | 3.00 | In Progress                                                                 | С         | 200304/1 |
| College Algebra<br>MATH101                                                                                     | 3.00 | Completed                                                                   | 3.00<br>Α | 200405/1 |
| MATH200 (r)<br>Calculus                                                                                        | 3.00 | Completed                                                                   | 3.00<br>Α | 199900/1 |
| MATH300<br>Advanced Algebra                                                                                    | 5.00 | NOT ENROLLED                                                                |           |          |
| SUB-REQUIREMENTS There are no sub-requirements.                                                                |      | $ \mathop{\rm C}{\rm redits}$ appear only after the course is completed $ $ |           |          |

• Figure 14 Reading the Requirements and Accomplishments

In [Figure 14](#page-8-1) the **(r)** beside a course means you defined it as a required course. No **(r)** means it's a choice or elective that is acceptable and adds to the total credits needed.

If "Report Excl[ude] Non-curric[ulum] Courses" is selected in the curriculum definition ([Figure 35,](#page-18-0) page [19\)](#page-18-0), the non-curriculum courses shown in [Figure 15](#page-8-3) will not appear in the report.

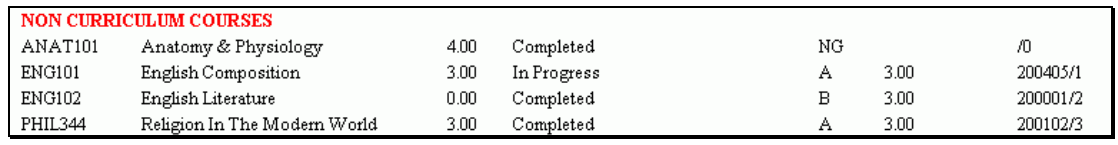

<span id="page-8-3"></span>• Figure 15 Non-Curriculum Courses

At the top and bottom of the report are the navigation choices, enlarged in [Figure 16.](#page-8-4)

■ You can <u>Return To the Degree Au-</u> dit report selection. If you selected more than one student for an audit, Return To List takes you back to [Figure 8](#page-6-4) (page [7\)](#page-6-4) to select another person. Return To Degree Audit Return To List

<span id="page-8-4"></span>• Figure 16 Return Navigation

 $\overline{a}$ 

### <span id="page-9-1"></span><span id="page-9-0"></span>**CURRICULUM, REQUIREMENTS, SUB-REQUIREMENTS, AND COURSES**

<span id="page-9-2"></span>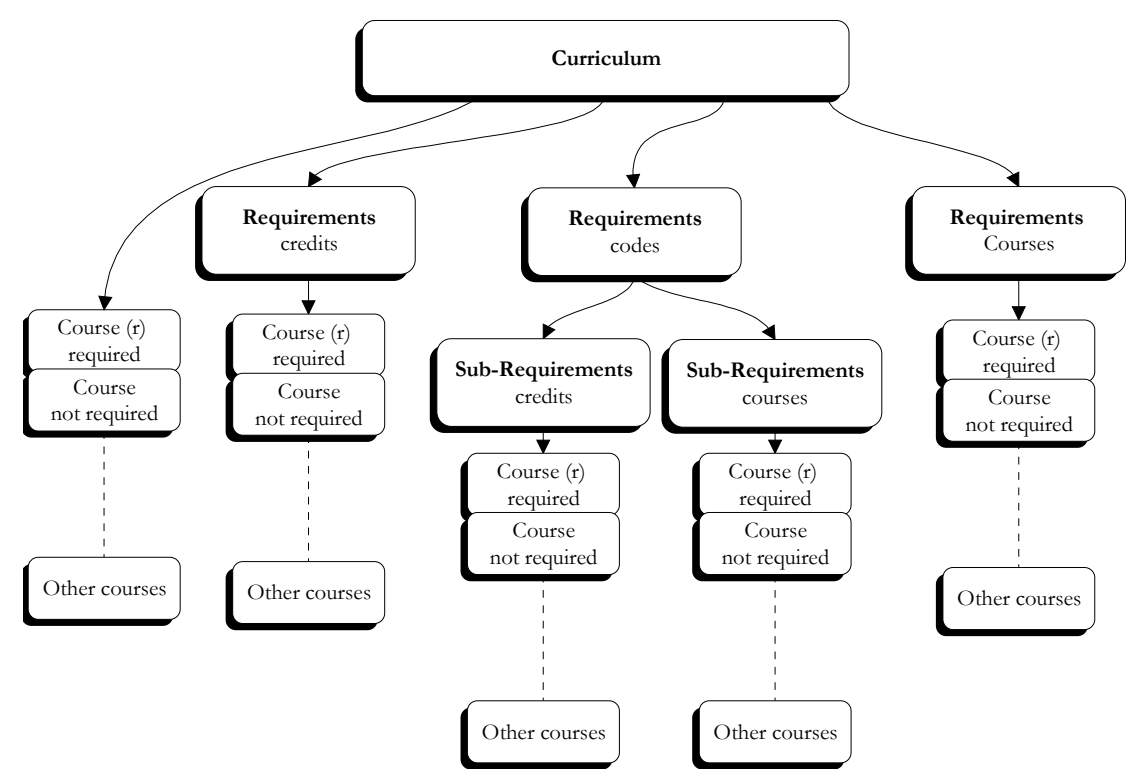

• Figure 17 The Structure of Curriculum, Requirements, Sub-Requirements, and Courses

As illustrated in [Figure 17:](#page-9-2)

**Curriculum:** the course of study required to get a degree, diploma, or certificate. It's defined by Courses and Requirements.

**Requirements:** needed to meet the curriculum specifications, but set up under a "Requirement Code" so it can be shared by other curricula. "Languages" is an example of a requirement. By defining it as a separate Requirement instead of within each Curriculum, it can be shared by other curricula.

**Sub-Requirements:** (in the displays they're simply called "requirements") are pointed to by the requirement above them as [Figure 17](#page-9-2) shows. For example, "Languages" might point to the (sub)-Requirements of Spanish, French, and Japanese, any one of which would satisfy the language requirement.

**Courses** are the specific courses needed to satisfy a Requirement or the Curriculum.

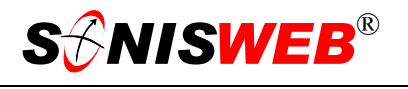

### <span id="page-10-0"></span>**THE STRUCTURE AND THE TABLES**

This is a visual guide to relate the structure in [Figure 17](#page-9-2) to the SONISWEB® table entries covered in detail on the following pages.

You start by defining the Requirements – which includes sub-requirements – so you can use them at the next higher level. You start at the bottom of [Figure](#page-9-2) 17 and work up.

For assistance see "[Guidance and Errors While Filling Entries"](#page-24-1) on page [25.](#page-24-1)

### <span id="page-10-2"></span>**Requirements and Sub-Requirements**

You define a Requirement as one of these:

**Codes**, point to one or more (sub)-Requirements as shown at the top of [Figure 18.](#page-10-1)

**Credits** means you'll specify the number of credits needed and specify how they're to be met with:

**Courses**, a list of electives, required, or a mix of required and elective courses that satisfy the credit hours, left in [Figure 18.](#page-10-1)

**Codes**, one or more Sub-Requirements that satisfy the credit hours.

**Courses**, a list of electives, required, or a mix of required and elective courses that satisfy the number of courses specified, right in [Figure 18.](#page-10-1)

You can go one level deep as F[igure 18 sh](#page-10-1)ows. See "[Guidance and Errors While Filling Entr](#page-24-1)ies" on page [25.](#page-24-1)

### <span id="page-10-5"></span>**Name the Requirement**

Establish and name the Requireme[nt](#page-10-4)<sup>4</sup> with a code you will reference at the higher level.

Click Table Maintenance i[n Figure](#page-3-3) 2 to get [Figure 19.](#page-10-3)

Pick the "Requirement Code" table i[n Figure](#page-10-3) 1[9.](#page-10-3) You get [Figure 20.](#page-11-0)

A quick way to get to a table in [Figure 19](#page-10-3) is to click the top item then use your keyboard to press the key for the first letter of the table's

<span id="page-10-3"></span>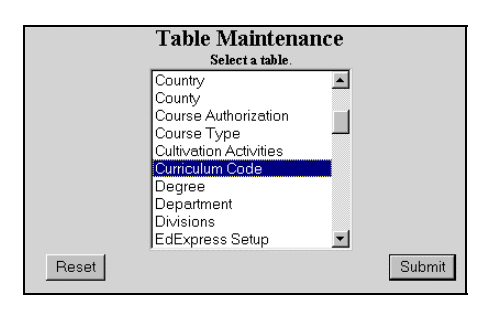

codes

<span id="page-10-1"></span>**Sub-Requirements** credits

> Course (r) required Course

• Figure 19 Table Maintenance Choices

<span id="page-10-4"></span><sup>4</sup> You may use the term "equivalencies" meaning equally satisfactory choices of courses or requirements. SONISWEB® uses the term "Requirements" in Degree Audit so as not to confuse the defining of "equivalent courses" that are used for registration.

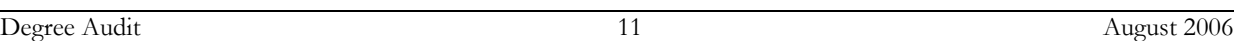

 $\overline{a}$ 

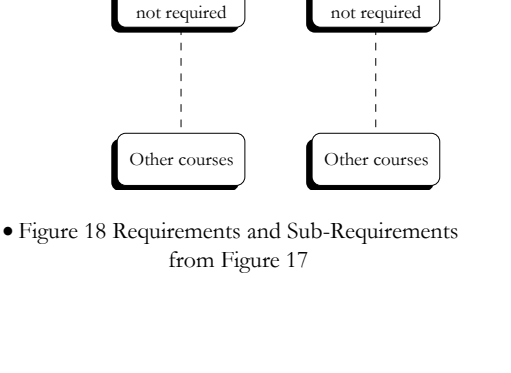

**Sub-Requirements**  courses

> Course (r) required Course

<span id="page-11-0"></span>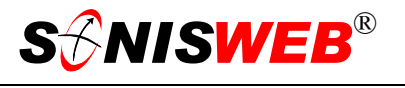

name, R for Requirements, for example. The list in [Figure 19](#page-10-3) jumps to the first table starting with that letter.

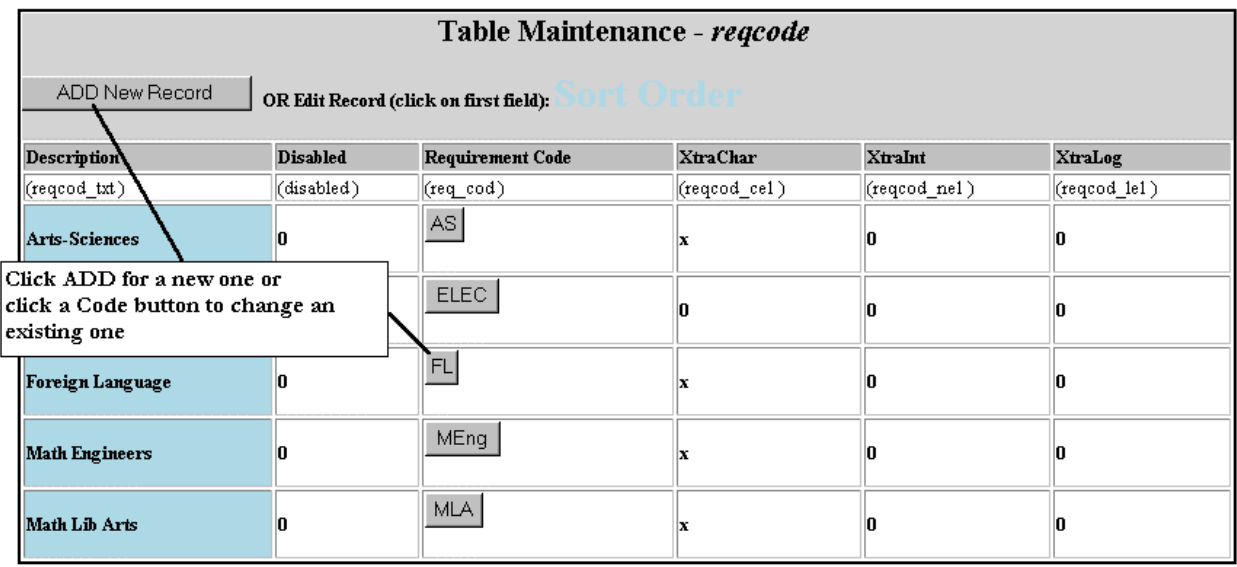

<span id="page-11-1"></span>• Figure 20 Requirement Codes Table

Make your choice of Add or pick an existing code in [Figure 20](#page-11-0) to get [Figure 21.](#page-11-1) 

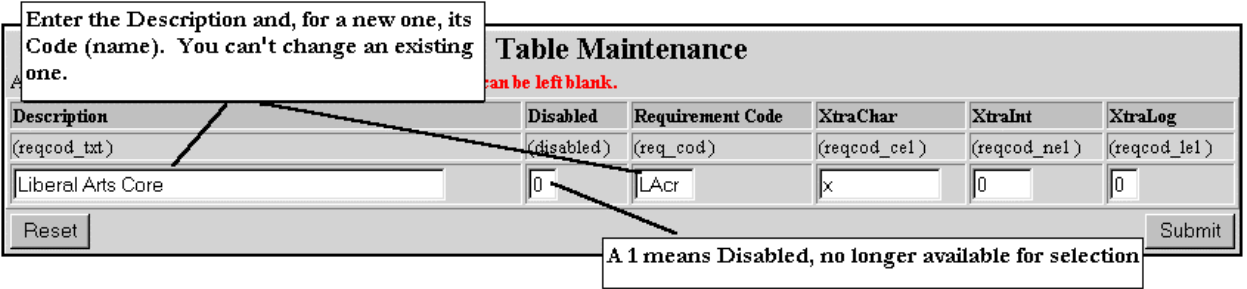

• Figure 21 Requirement Code Naming

Fill in [Figure 21](#page-11-1) then click Submit. Examples of requirement names are "Liberal Arts Core", "Mathematics for Engineers", "Languages", "Spanish Core", and "Japanese Basic". You can used any Description name, but don't include special characters. (See the caution in "[Guidance and Errors While Filling Entries"](#page-24-1) on page [25.\)](#page-24-1)

 $\overline{a}$ 

### <span id="page-12-1"></span><span id="page-12-0"></span>**Define the requirement**

After you've named the requirement codes, you define them.

Click DA: Requirement Overview in [Figure 2](#page-3-3) to get [Figure 22.](#page-12-2)

<span id="page-12-2"></span>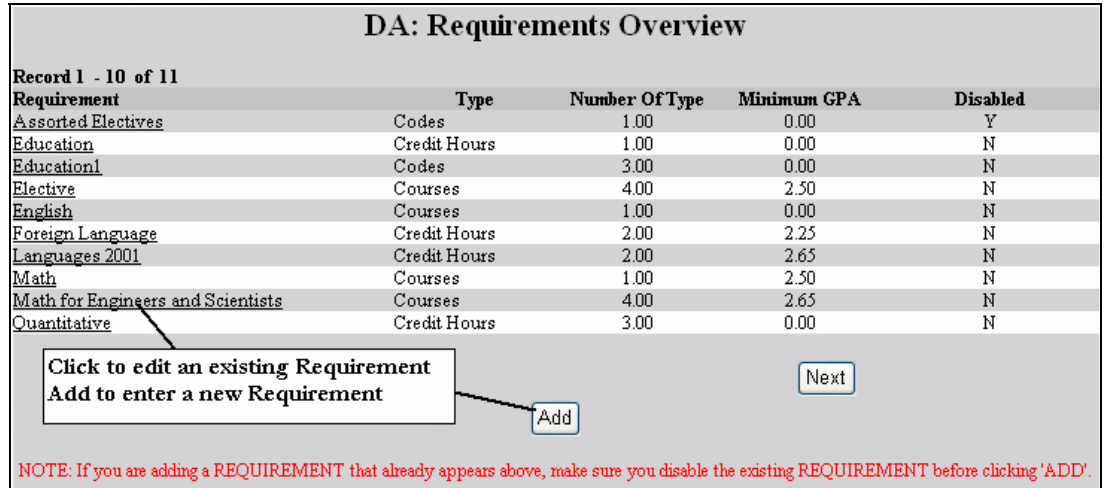

<span id="page-12-3"></span>• Figure 22 Requirements Overview Choices

Comply with the note at the bottom of [Figure 22](#page-12-2) then make your choices. Requirements have the most choices and so can be the most complex to define. You get [Figure 23.](#page-12-3)

You must name a new Requirement in [Figure 21](#page-11-1) in order to use the Add button in [Figure](#page-12-2)  2[2.](#page-12-2)

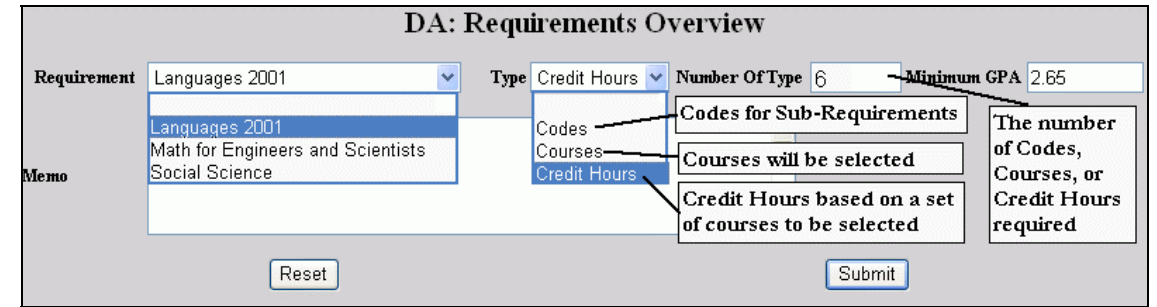

• Figure 23 Requirements Overview Specifications

[Figure 23](#page-12-3) is for defining the specifications for a requirement. See the explanation in "[Requirements and Sub-Requirements"](#page-10-2) on page [11.](#page-10-2)

Make your choices in [Figure 23](#page-12-3) and click Submit. That give you a display that, at the top, looks like [Figure 24](#page-13-0) (Codes), [Figure 25](#page-13-1) (Courses), or [Figure 26](#page-13-2) (Credit Hours) depending on what you chose in [Figure 23.](#page-12-3)

<span id="page-13-0"></span>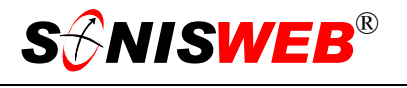

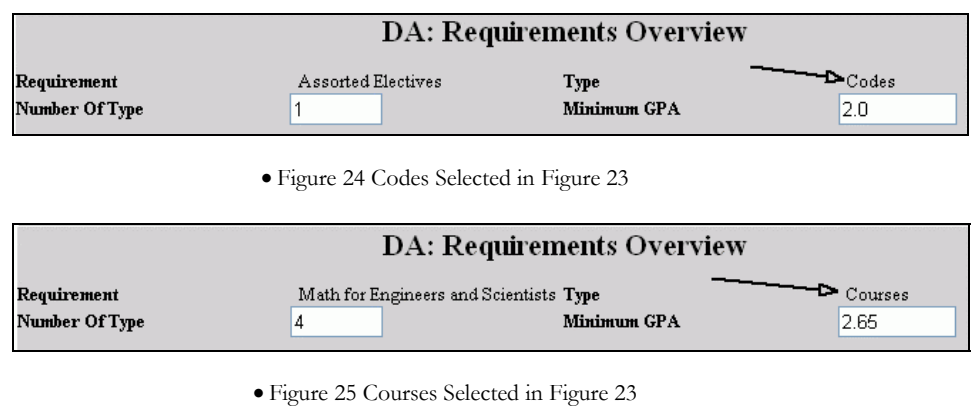

<span id="page-13-1"></span>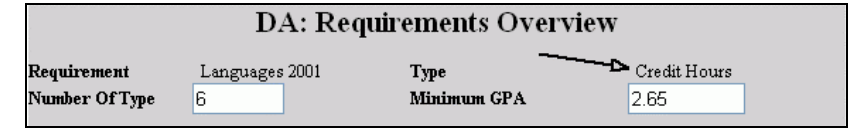

<span id="page-13-2"></span>• Figure 26 Credit Hours Selected in [Figure 23](#page-12-3) 

Note how the Type that you picked in [Figure 23](#page-12-3) determines the display you get, [Figure](#page-13-0) 24 or [Figure](#page-13-1) 25 or [Figure 26.](#page-13-2)

**Number of Type** means the number of Codes ([Figure 24\)](#page-13-0) or the number of courses ([Figure](#page-13-1)  2[5\)](#page-13-1) or the number of Credit Hours ([Figure 26\)](#page-13-2) needed to meet this requirement. Optionally you can enter a Minimum GPA for the requirement.

At the bottom of these figures you see [Figure 27](#page-14-1) or [Figure 28.](#page-14-0)

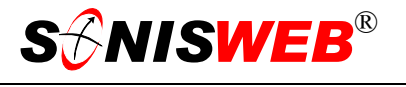

<span id="page-14-1"></span>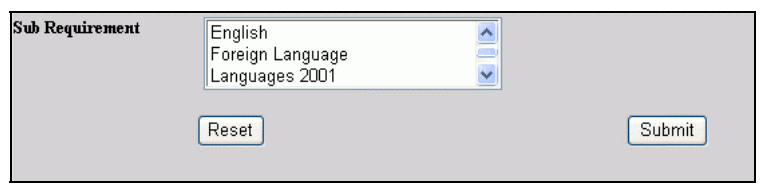

• Figure 27 The bottom of [Figure 24,](#page-13-0) Choices for Codes (sub-requirements)

<span id="page-14-0"></span>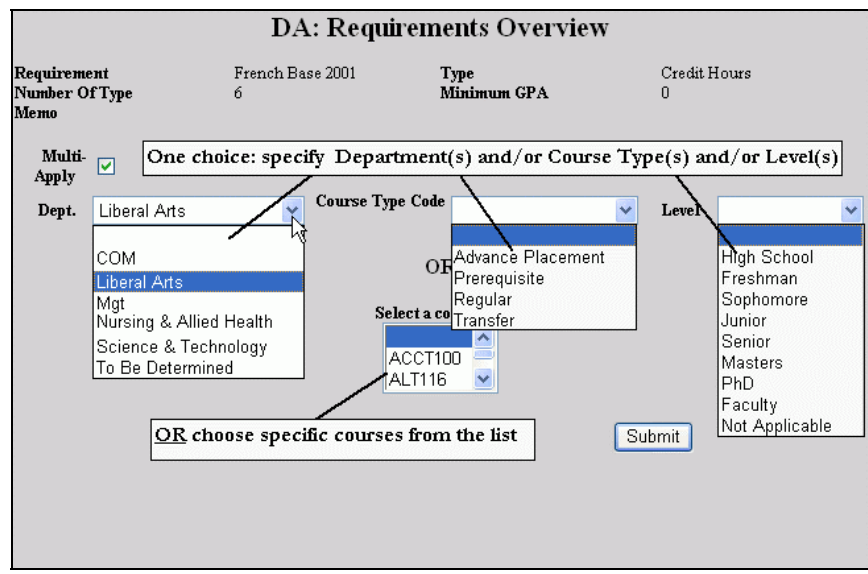

• Figure 28 The bottom of [Figure 25](#page-13-1) or [Figure 26,](#page-13-2) Choices for Credit Hours or Courses

**Sub Requirement** ([Figure 27\)](#page-14-1) is the list of sub-requirements from which you make a choice. That's why you need to define the sub-requirements [\(Figure](#page-10-1) 18) before you define the requirements that use them. Pick one or more.

**Credit Hours** or **Courses** [\(Figure 28\)](#page-14-0) provide two choices:

**1.** You can pick a combination of Department, Course Type, and Level. That means that any courses are acceptable as long as they come from that combination. You can pick one or more from each list. You can pick just the Department or the Course Type or the Level. (For guidance on making multiple choices from a list see [Figure 48](#page-32-0) ["Selecting Multiple Choices"](#page-32-1) on page [33.](#page-32-0))

### **OR**

**2.** You can select one or more specific courses from the list at the bottom of [Figure 28.](#page-14-0) (For guidance on making multiple choices from a list see [Figure 48](#page-32-0) ["Selecting Multi](#page-32-1)[ple Choices"](#page-32-1) on page [33.](#page-32-0))

The number of "Sub Requirements" ([Figure 27\)](#page-14-1) or "Courses" ([Figure 28\)](#page-14-0) must be equal to or greater than the "Number of Type" or be sufficient for the number of credit hours shown in [Figure 24,](#page-13-0) [Figure 25,](#page-13-1) or [Figure 26.](#page-13-2)

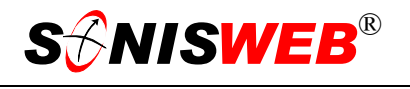

### Multi-

Apply The **Multi Apply** checkbox in [Figure 28](#page-14-0) means that courses – but not their cumulative credit hours – can be duplicated when shown on the report. The effect is easiest to understand by looking at [Figure 11](#page-7-1) on page [8.](#page-7-1)

**Required versus Elective**; when you make multiple choices in [Figure 27](#page-14-1) or [Figure 28](#page-14-0) you get a display like [Figure 29](#page-15-0) or [Figure](#page-15-1)  3[0](#page-15-1) to decide on electives versus required.

A checkmark in a checkbox in means it's required.

In [Figure 27](#page-14-1) or [Figure 28](#page-14-0) a blank in a checkbox means it's an elective. That means anything in the list is acceptable as long as the student meets the "Number of Type" shown at the tops on [Figure 29](#page-15-0) and [Figure 30.](#page-15-1)

Using [Figure 30](#page-15-1) as an example, the student must take four (4) courses ("Number of Type"), the three marked as required and either of the two electives (without

<span id="page-15-0"></span>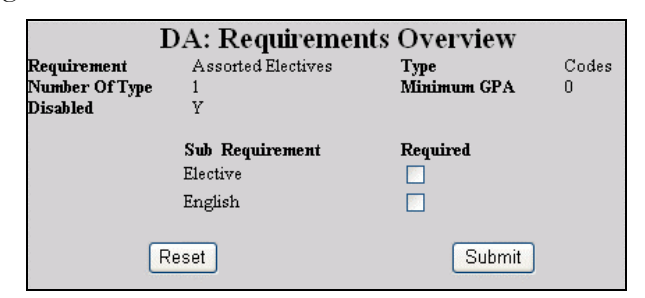

<span id="page-15-1"></span>• Figure 29 Codes Required or Not

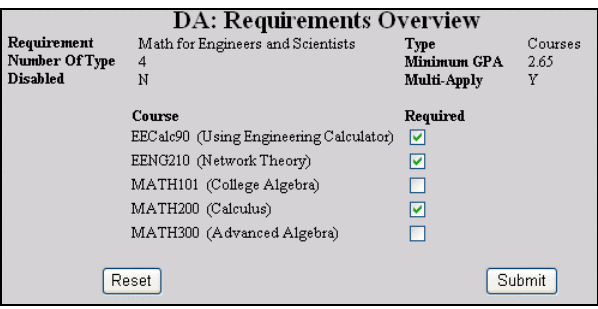

• Figure 30 Courses Required or Not

Required checkmarks) to meet the requirement.

Set your required (checkmarks) and elective (no checkmarks) Sub-Requirements ([Figure 29\)](#page-15-0) or Courses ([Figure 30\)](#page-15-1) and click the Submit button.

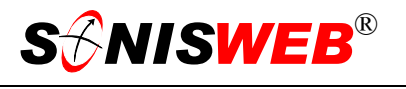

### <span id="page-16-0"></span>**Curriculum**

After you've established all the Requirements needed for this curriculum, define the curriculum.

For assistance see "[Guidance and Errors While Filling Entries"](#page-24-1) on page [25.](#page-24-1)

### **Name the Curriculum**

Click Table Maintenance in [Figure 2](#page-3-3) to get [Figure 19.](#page-10-3)

Pick the "Curriculum Code" table as shown in [Figure 19](#page-10-3) then click Submit. That yields [Figure 31.](#page-16-1)

<span id="page-16-1"></span>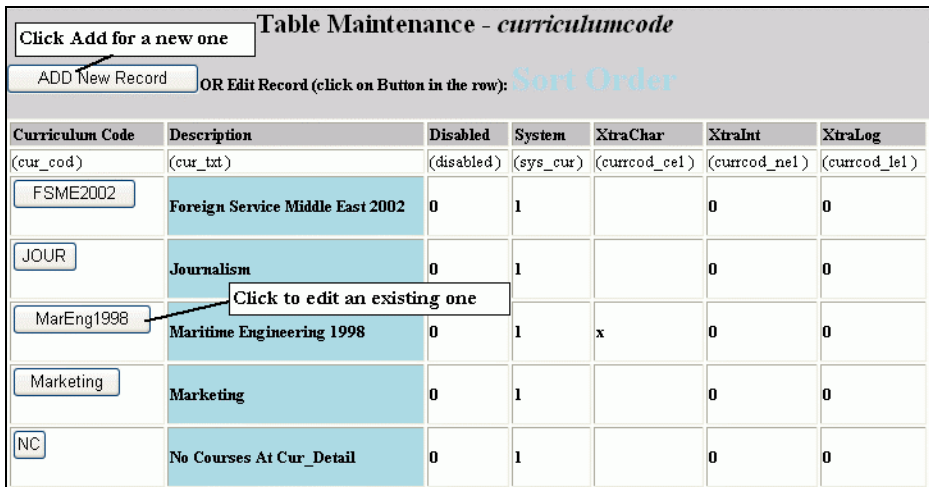

<span id="page-16-2"></span>• Figure 31 Naming or Editing a Curriculum Code

In [Figure 31](#page-16-1) click the Add button for a new curriculum or a "button" under "Curriculum Code" to edit an existing curriculum. You get a display similar to [Figure 32.](#page-16-2)

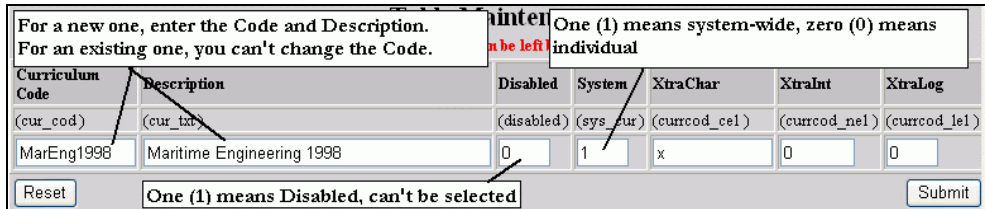

• Figure 32 Curriculum Code Entry

Enter the Code and Description in [Figure 32.](#page-16-2) You can used any Description name, but don't include special characters. (See the caution in "[Guidance and Errors While Filling Entries"](#page-24-1) on page [25.](#page-24-1))

In the "System" field enter a 1 (digit one) if this is a system-wide curriculum available for any student. This is the normal setting. Enter a 0 (digit zero) if this is an individual curriculum that must be individually assigned to specific students. That's explained in "[System-wide](#page-22-1)  [versus Individual Curriculum"](#page-22-1) on page [23.](#page-22-1)

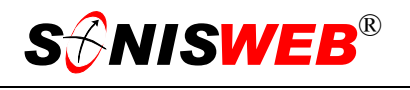

### <span id="page-17-2"></span><span id="page-17-0"></span>**Define the Curriculum**

With the curriculum established and named, you define the courses and requirements needed to satisfy it.

Click DA: Curriculum Overview in [Figure 2](#page-3-3) to get [Figure 34.](#page-17-1)

You must name a new curriculum in [Figure 32](#page-16-2) in order to use the Add button in [Figure 34.](#page-17-1)

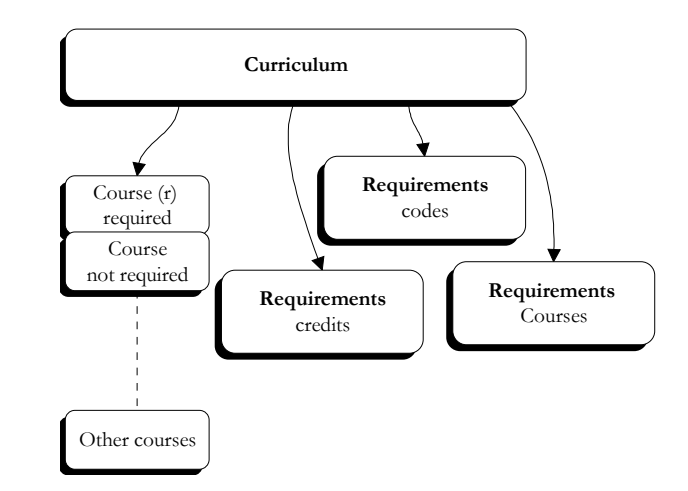

<span id="page-17-1"></span>• Figure 33 Defining the Curriculum from [Figure 17](#page-9-2) 

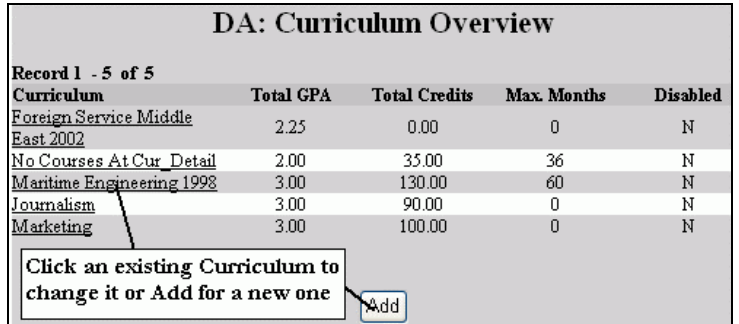

• Figure 34 Curriculum Definition

Make your choices in [Figure 34.](#page-17-1) That yields [Figure 35.](#page-18-0) 

<span id="page-18-0"></span>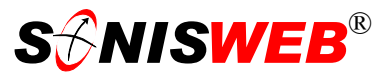

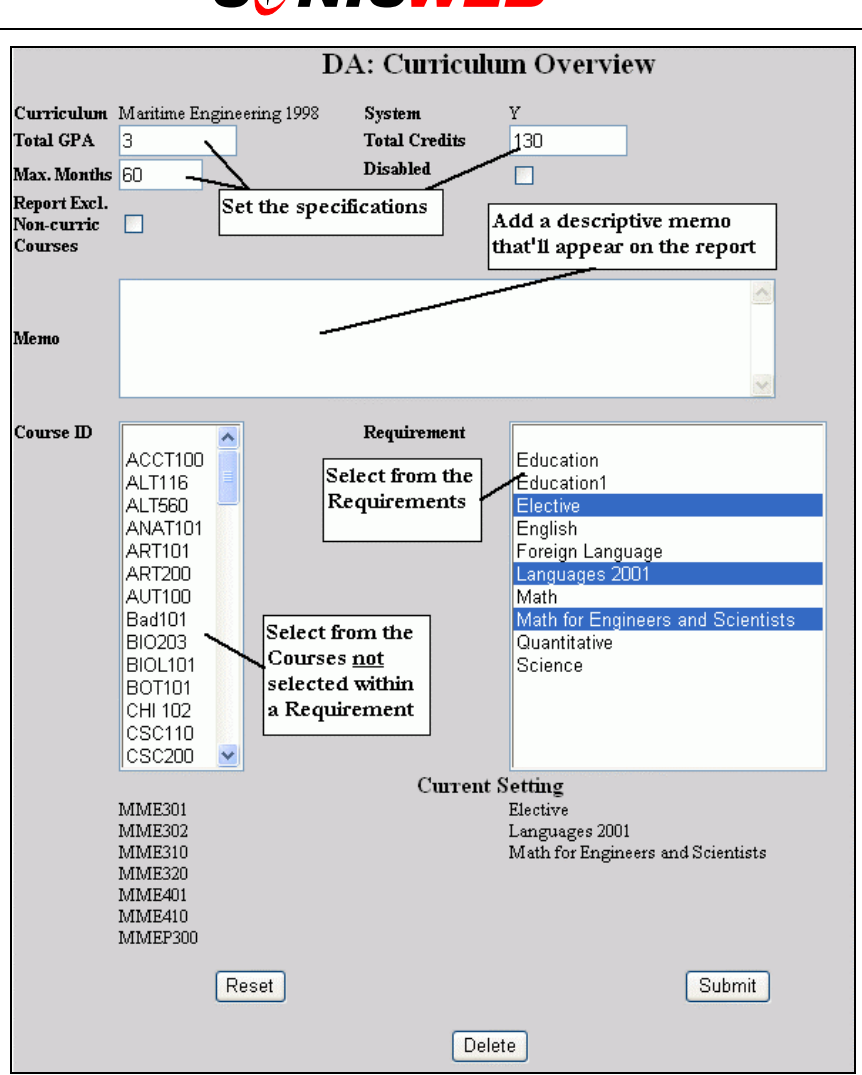

• Figure 35 Curriculum Specifications

**1.** At the top of [Figure 35](#page-18-0) enter the specifications of GPA, Credits, and Maximum-Months to finish the curriculum in good standing. Although they're optional, most schools require them and they're usually part of your legally-binding curriculum definition.

#### Report Excl. Non-curric Г

Courses The **Report Excl[ude] Non-curric[ulum] Courses** checkbox means that Courses and Requirements not defined in [Figure 35](#page-18-0) are not to appear on the report. Otherwise the non-curriculum courses will appear as shown in [Figure 15](#page-8-3) on page [9.](#page-8-3)

- **2.** Enter a memo that will appear on the Degree Audit report as shown in [Figure 13.](#page-8-2)
- **3.** Pick the Requirement names from the list on the right. (For guidance on making multiple choices from a list see [Figure 48](#page-32-0) "[Selecting Multiple Choices"](#page-32-1) on page [33.](#page-32-0))

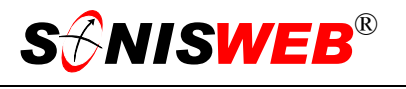

- 4. Select the courses, not included<sup>5</sup> in any of the Requirements, picked from the list on the left. (For guidance on making multiple choices from a list see [Figure 48](#page-32-0)  ["Selecting Multiple Choices"](#page-32-1) on page [33.](#page-32-0))
- **5.** Click the Reset button to erase what you just entered so you can start over again.

Click the Submit button to save your entries.

If there are any "Current Settings" at the bottom of [Figure 35,](#page-18-0) they'll be replace by the selections you just made.

**6.** You now get [Figure 29](#page-15-0) and/or [Figure 30.](#page-15-1) As with a Requirement definition, [Figure](#page-15-0)  2[9](#page-15-0) and/or [Figure 30](#page-15-1) let you pick which Courses and/or Requirements are electives and which are required using the checkboxes.

With the Requirements and the Curriculum defined, test it! That's the best way to see that what you defined matches your official degree requirement. See "[Testing the Curriculum](#page-29-1)  [Specification"](#page-29-1) on page [30](#page-29-1) for suggestions on setting up tests.

"[Establishing a Curriculum Definition"](#page-20-2) below describes how to structure a curriculum from your official Catalog or specification.

 $\overline{a}$ 

<span id="page-19-0"></span><sup>5</sup> You may "double-define" courses by including Courses on the left that are already included in one or more Requirements on the right. However, it means that any course changes must be changes in both places and it makes the Degree Audit report more difficult to interpret.

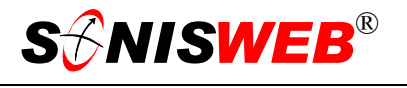

### <span id="page-20-2"></span><span id="page-20-0"></span>**ESTABLISHING A CURRICULUM DEFINITION**

The best source for defining the SONISWEB® tables are the official, public curriculum plans, course catalogs, or degree specifications that your institution holds as its legallybinding statement of requirements. Then when you, a student, or a faculty member run a degree audit report, the results will reflect your official degree requirements.

<span id="page-20-1"></span>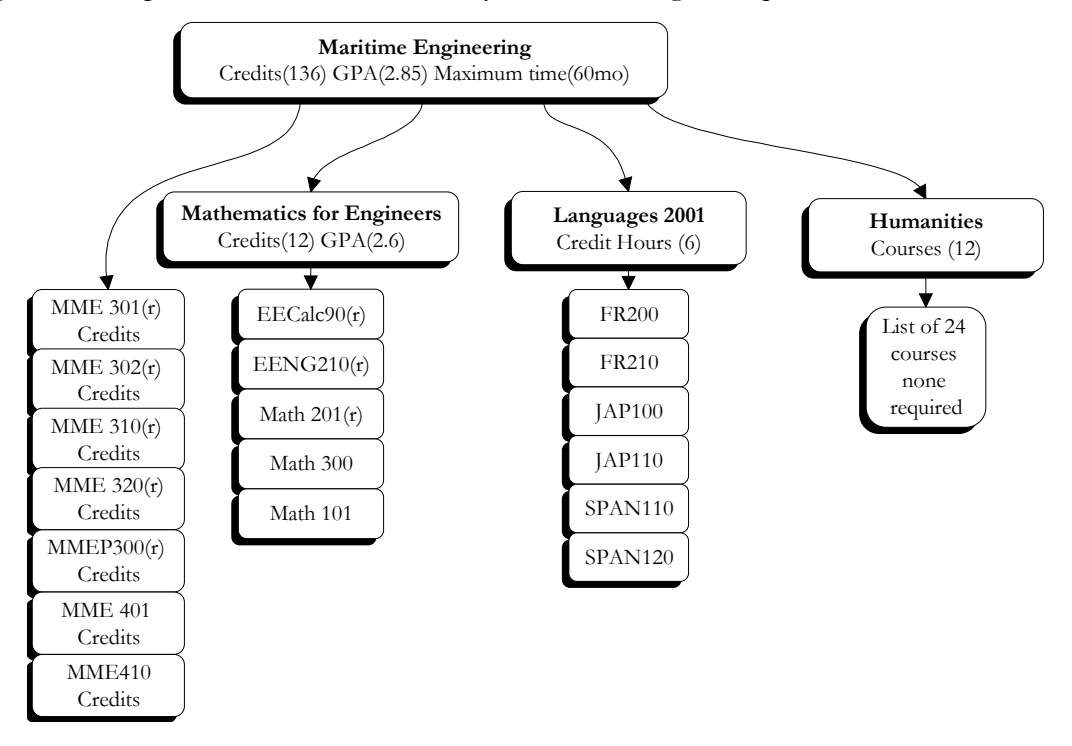

• Figure 36 Curriculum Definition Example as a Diagram

First, write down your curriculum requirements either as a diagram like [Figure 36](#page-20-1) or a list like [Table 1.](#page-21-0) 

The **(r)** beside a course means it's required. With no **(r)** it is an elective that can be used to meet the requirement.

Procedure is important. First you name the curriculum and requirement codes from the top down, then you define their contents from the bottom up.

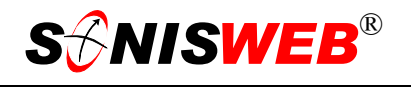

### <span id="page-21-0"></span>• Table 1 [Figure 36](#page-20-1) as a List

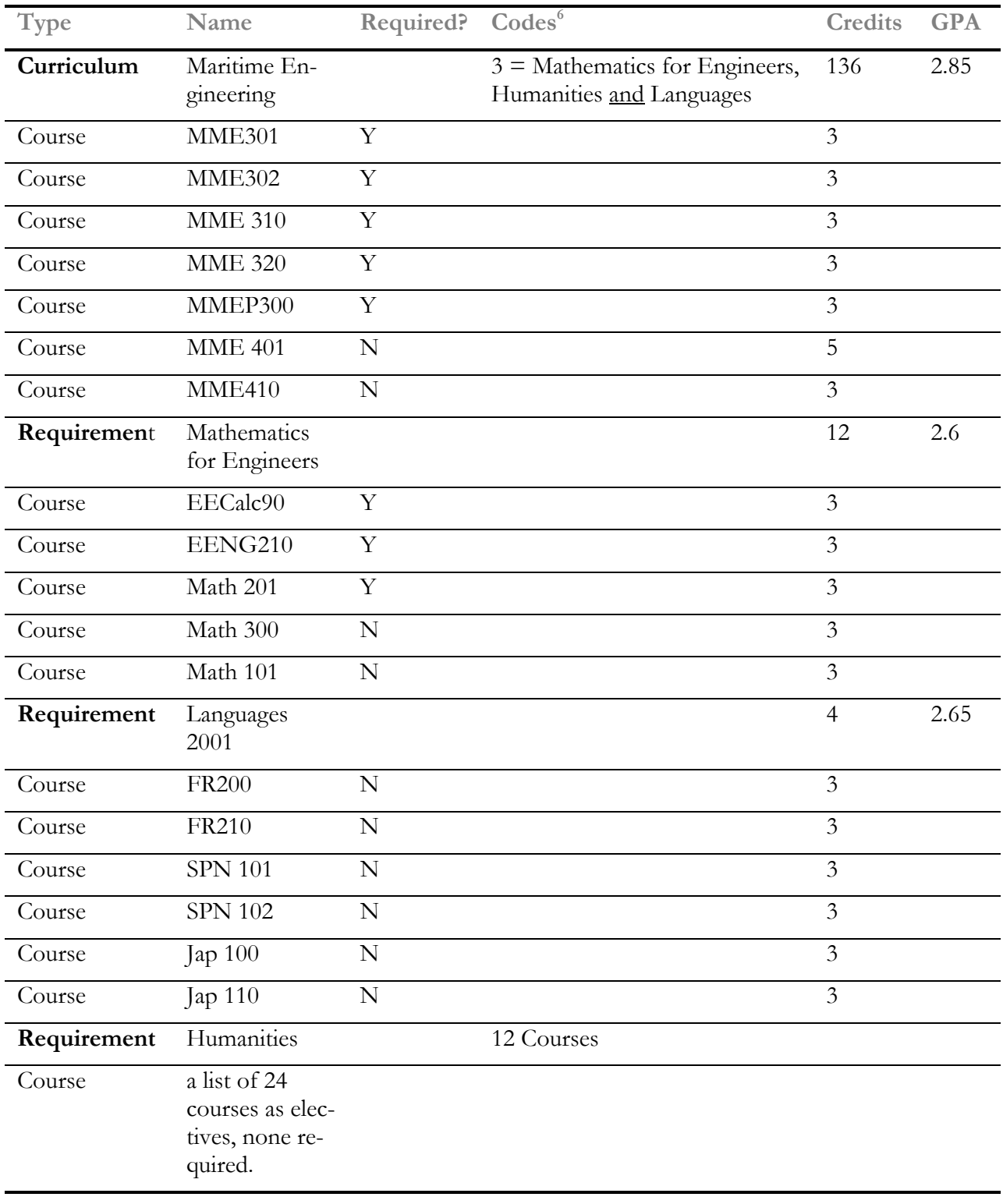

<span id="page-21-1"></span>6 Named Requirement and Sub-Requirement Codes

 $\overline{a}$ 

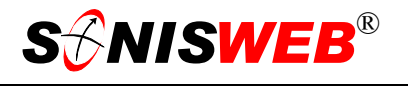

### <span id="page-22-1"></span><span id="page-22-0"></span>**System-wide versus Individual Curriculum**

In [Figure 37](#page-22-2) (from [Figure 32\)](#page-16-2) you mark a curriculum as system-wide or individual. Here's the difference:

**System**  $=$  **Y** or 1: This curriculum can be chosen for any student in his or her Education record.

<span id="page-22-2"></span>(sys\_cur)  $\overline{1}$ • Figure 37 System-

**System** 

Wide Setting from [Figure 32](#page-16-2) 

**System = N** or **0:** You must assign the curriculum to each student individually. To do that:

- **1.** Use **Names** to retrieve the student's records.
- **2.** After you have the student's records on your display, click **Systems** then DA: Curriculum Overview in [Figure 2](#page-3-3) to get [Figure 38.](#page-22-3)

<span id="page-22-3"></span>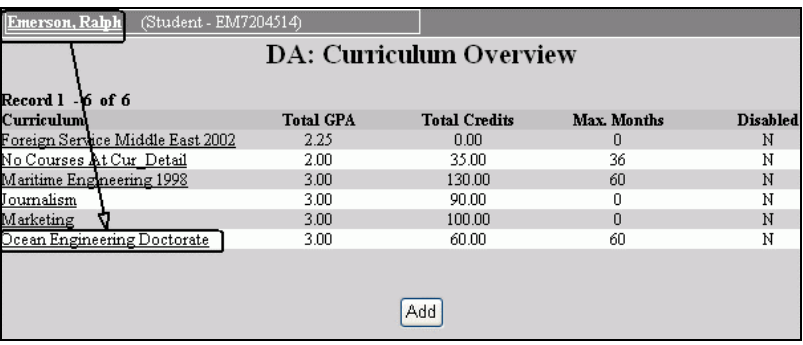

• Figure 38 Name Selected

The person's name must appear on your display as illustrated in [Figure 38.](#page-22-3) Otherwise you'll not see the name in [Figure 39.](#page-23-0)

**3.** In [Figure 38](#page-22-3) click the underlined name of the curriculum you want to assign.

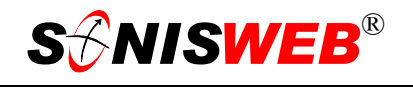

**4.** For an individual curriculum only, [Figure 39](#page-23-0) replaces the top of [Figure](#page-18-0)  3[5.](#page-18-0) Click the checkbox to assign the curriculum to the person's Education record, then click the Submit button.

When you examine the person's Education record after the assignment, you'll see the curriculum assigned as illustrated in [Figure 40.](#page-23-1)

After you assign the curriculum, [Figure 39](#page-23-0) looks like [Figure 41.](#page-23-2)

To remove the curriculum assignment from a person, you use **Names** to display his or her Education record and remove or change the curriculum by selecting another from the pulldown list shown in [Figure 40.](#page-23-1)

<span id="page-23-0"></span>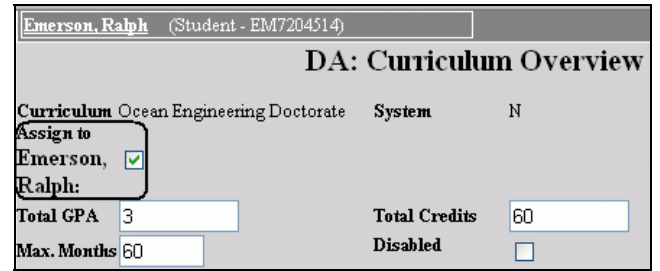

• Figure 39 Assign an Individual Curriculum

<span id="page-23-1"></span>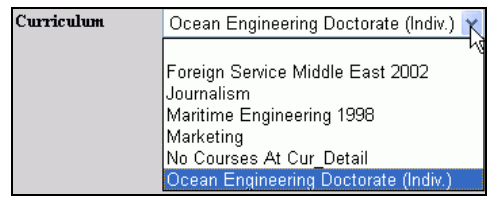

• Figure 40 Assignment as seen in the Education Record

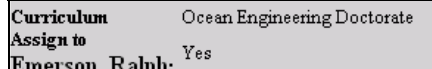

<span id="page-23-2"></span>• Figure 41 After Curriculum Assignment

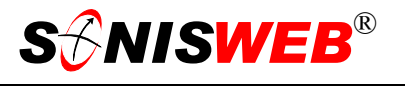

### <span id="page-24-1"></span><span id="page-24-0"></span>**GUIDANCE AND ERRORS WHILE FILLING ENTRIES**

**Caution:** do not use any special characters such as " $\cdot$ ;  $\cdot\%$  \* &, etc. in the tables You'll get an error message if you do.

### The **number of items**

you select from a Sub-Requirements or Courses list must be equal to or greater than the "Number of Type" you entered. [Figure 42](#page-24-2) shows the relationship. (See [Figure 48](#page-32-0) on page [33](#page-32-0)  for guidance in making multiple selections from a list.)

<span id="page-24-2"></span>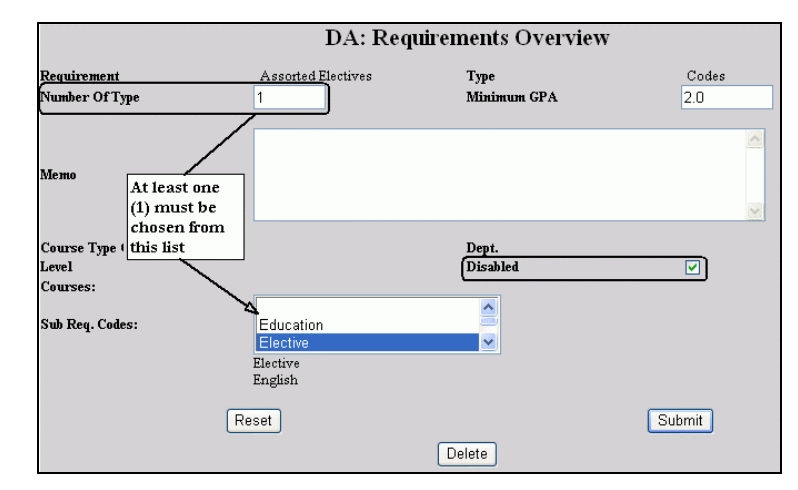

### **Requirements point-**

### **ing to sub-**

**requirements**<sup>7</sup> can go one level deep (illustrated in [Figure 18](#page-10-1) on page [11\)](#page-10-1).

**To disable a Requirement or Curriculum** so it cannot be used in an audit, click the "Dis-abled" checkbox until a checkmark appears [\(Figure 42\)](#page-24-2) or<sup>8</sup> enter a 1 (the digit one) in the Disabled column. Disabling is best when this curriculum is temporarily removed but you will want to use it later. To enable it again, click the "Disabled" checkbox until it is empty o[r8,](#page-24-3) enter a 0 (the digit zero) in the Disabled column.

**To delete a Requirement or Curriculum**, select it for editing [\(Figure 22](#page-12-2) or [Figure 34\)](#page-17-1) where a Delete button will be available. Click the Delete button. If the Requirement or Curriculum is in use, SONISWEB® will prevent you from deleting it. You'll have to use Disable instead.

**Every field must be entered in the tables** like [Figure 21](#page-11-1) and [Figure 32.](#page-16-2) The "Xtra" fields are for custom features for certain SONISWEB® customers. "Char" must contain a letter, "Int" must contain a digit, and "Log" must contain a 0 or a 1.

 $\overline{a}$ 

<span id="page-24-3"></span><sup>•</sup> Figure 42 "Number of Type" to List Relationship

<span id="page-24-4"></span><sup>7</sup> Sub-requirements are not the same as a specific course prerequisite. Prerequisites and corequisites are defined in the course record.

<span id="page-24-5"></span><sup>8</sup> Some entries provide Disabled checkboxes, some have a Disabled field where a 1 or 0 must be placed.

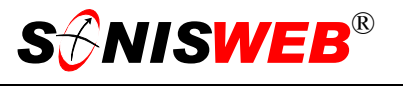

### <span id="page-25-0"></span>**Errors While Entering or Deleting Requirements**

If you want to select COURSES, do not also select DEPARTMENTS, COURSE TYPES or LEVELS. Maritime Engineering 1998 curriculum has requirement in use. Curriculum will need to be deleted first.

<span id="page-25-2"></span>• Figure 43 Typical Error Message

Owing to the amount of information on a display, an error message is often not visible unless you scroll down the display to the bottom. If you click a button and the system does not seem to "act right", scroll to the bottom to the see the message. As illustrated in [Figure](#page-25-2)  4[3,](#page-25-2) the message is in red. (If you are seeing it in print, it may appear as gray.)

### <span id="page-25-1"></span>**THE ORDER OF COURSES IN THE DEGREE AUDIT REPORT**

The requirement displays ([Figure 11,](#page-7-1) page [8](#page-7-1) and [Figure 14,](#page-8-1) page [9\)](#page-8-1) show all the required courses:

- Those completed with official grades and credits.
- Those with unofficial grades so no credits.
- **Courses "In Process" but not yet completed, also without credits.**
- Those required but "NOT ENROLLED".

In applying courses taken to the courses in the curriculum plan (pages [13](#page-12-1) and [18\)](#page-17-2), if there is more than one instance of the same course, the courses are prioritized by whether or not they have an official grade. If there's a course with an official grade, the same course with an unofficial grade will be not be shown in the report.

Courses are first put in the report based on required or not required (a.k.a., elective). Required courses have an " $(r)$ " beside their names, see [Figure 11.](#page-7-1) The required course will apply to the first requirement it encounters. The application priority follows the hierarchy of the plan so courses are first applied to "Curriculum" (page [18\)](#page-17-2), which are by default required. If the course is not in the "Curriculum", it's next applied to the first required course within a "Requirements" section of the curriculum plan. The "Requirements" are ordered alphabetically by the text of the requirement, so the ways to assure that a given course is applied to a specific requirement is to either make it required or only assign it to one requirement.

For example, if the needed math courses are defined in the "Mathematics" requirement (page [13\)](#page-12-1) you only need to specify "Mathematics" as a requirement in your curriculum (page [18\)](#page-17-2). You don't need to list those same math courses a second time in the curriculum definition.

If the course is not required anywhere in the curriculum plan, it is applied to the first instance in the "Requirement" section.

The same procedure is followed at the "Subrequirement" section.

If curriculum plan refers to a course multiple times because the "Multi Apply" checkbox was checked ([Figure 28,](#page-14-0) page [15\)](#page-14-0), the first instance of the course shows the earned credits.

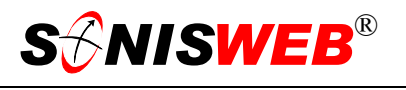

Those credits are added to the total credits earned. Subsequent references to the course in the curriculum plan show the credits followed by "\*\*" ([Figure 11,](#page-7-1) page [8\)](#page-7-1) to indicate that the credits have already been counted and applied to another requirement. It is then a matter of your school's policy whether or not the courses with "\*\*" are applied to those requirements as well. The Degree Audit report doesn't add them, you have to do that manually such as writing it on the report.

If you wish to make sure something is applied to a specific "Requirement" or (sub)- Requirement section, but the alphabetization would make it apply to a previous one, you should clear the "Multi Apply" checkmark in previous one.

For example, if you have "SPEECH 101" within your plan twice, once under the requirement "Electives" (alphabetically the first one to appear in the report) and again under the requirement "Speech", and you want it to count under "Speech", you must clear "Multi Apply" checkmark in "Elective". You can have a checkmark in "Multi Apply" for "Speech" and it will be listed in subsequent requirements that use them if they appear alphabetically after "Speech".

This is typically an issue when you're dealing with requirement type of "Credit Hours" and not "Courses". Courses are specifically listed; therefore, you would simply list them only under "Speech" to have it applied there rather than under "Elective". When using "Credit Hours" and you've selected department and/or course type and/or level many courses are available. If you define the plan with multiple requirements using the same criteria (for example, the same department), the logic will have no way to prioritize course application other than alphabetically.

In the example above, it would be better to make "Speech" a "Course" type ([Figure 25,](#page-13-1) page [14](#page-13-2) and [Figure 27,](#page-14-1) page [15\)](#page-14-0) and list the courses that could be used, marking some required perhaps. Then make "Electives" a "Credit Hours" type ([Figure 26,](#page-13-2) page [14](#page-13-2) and [Figure 28,](#page-14-0) page [15\)](#page-14-0) so that only those courses in that department not applied to your specific named course requirements would be applied as "Elective".

<span id="page-27-2"></span>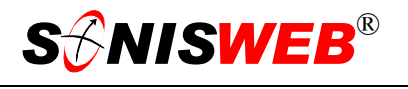

### <span id="page-27-1"></span><span id="page-27-0"></span>**PARAMETERS AND TERMS USED**

### **Audit Parameters**

SONISWEB® degree audit tables store these values to define requirements:

- **Hours** is Credit Hours.
- **Courses**; specific courses by course code[9.](#page-27-3)
- **Course Type**; courses can be specified as a "type" such as "graduate", "advanced", etc., in the Course record<sup>9</sup>. It can then be used in setting up requirements.
- **Number of course choices** with a requirement, as in two (2) non-native language courses to satisfy the language requirements.
- **Minimum GPA** (grade point average) by course, by requirement code, by curriculum.
- **Department** teaching the course<sup>9</sup>, for example, requiring a course to be taken in the medical school and not in the science and technology department.
- **Level** (class-year) is that defined in each Course record like that in [Figure 44.](#page-28-1)
- **Maximum time** allowed to matriculate for the degree.

You use several but not all of these parameters to define each requirement.

### **Terms Used**

**Codes:** a nickname for Requirement Codes.

- **Course:** A course selected for inclusion in a Requirement Code or a Curriculum. See [Figure 43.](#page-25-2)
- **Credit Hours:** credit hours defined for a course or required for a Requirement Code or a Curriculum. See [Figure 35.](#page-18-0)
- **Curriculum Code:** the name and abbreviated code for a curriculum. See [Figure 32.](#page-16-2)
- **Disabled:** A "switch" in a degree audit table row that disables the entry so it cannot be selected. For example, if the Requirement Code of "Turkish" will be temporarily removed from the course offerings, it can be disabled so that it cannot be included in a curriculum plan. When it is again available, the disabled "switch" is removed so it can be selected.
- **Electives:** course selections that are acceptable but not required in a Requirement Code or a Curriculum. Usually no specific course is required; rather the student can choose a required number of courses from a list you defined in the Requirement Code or Curriculum. [Figure 30](#page-15-1) shows it.

-

<span id="page-27-3"></span><sup>9</sup> See the SONISWEB® text "Course & Section Processing" for the details on defining courses and their specifications.

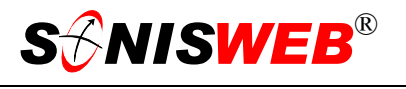

- <span id="page-28-0"></span>**GPA:** Grade Point Average is the total quality points for all courses taken for the current active program divided by the total credits earned. Note in [Figure 44](#page-28-1) a course can have its "Include GPA" checkbox blank so it does not contribute to the GPA.
- **Major Credits:** Credits required for courses in a major field of study. These are usually required to receive a degree-with-major, a certificate, or a diploma.
- **Matriculation Time Limit:** See "Maximum Months".
- **Maximum Months:** The maximum time in months that a student has to complete all course work for a degree, certificate, or diploma. In course catalogs this is usually stated as "students have 60 months from initial enrollment at this institution to complete all the degree requirements".
- **Multi Apply**, shown in [Figure 28,](#page-14-0) is a checkbox that allows the courses to be duplicated in multiple requirements. The effect on the report is illustrated in [Figure 11](#page-7-1) (page [8\)](#page-7-1).
- **Number of Type:** It indicates the number of courses or "Requirement Sub-Codes" needed to meet the specification. It is used mostly to indicate how many courses must be taken, such as 2 language courses in a single language to meet the language requirement.
- **Requirement Code:** The name and specifications for an academic requirement. It can be a specific course although it's usually a choice of courses. See "[Name the Re](#page-10-5)[quirement"](#page-10-5) on page [11.](#page-10-5)
- **Requirement Type:** one of either Codes or Courses or Credit Hours, [Figure 23.](#page-12-3)
- **Requirements:** the courses or Requirement Codes needed to fulfill a Requirement Code or Curriculum.
- <span id="page-28-1"></span>**Total Credits:** Total credits required for graduation including both "Major Credits" and those for courses outside the person's major.

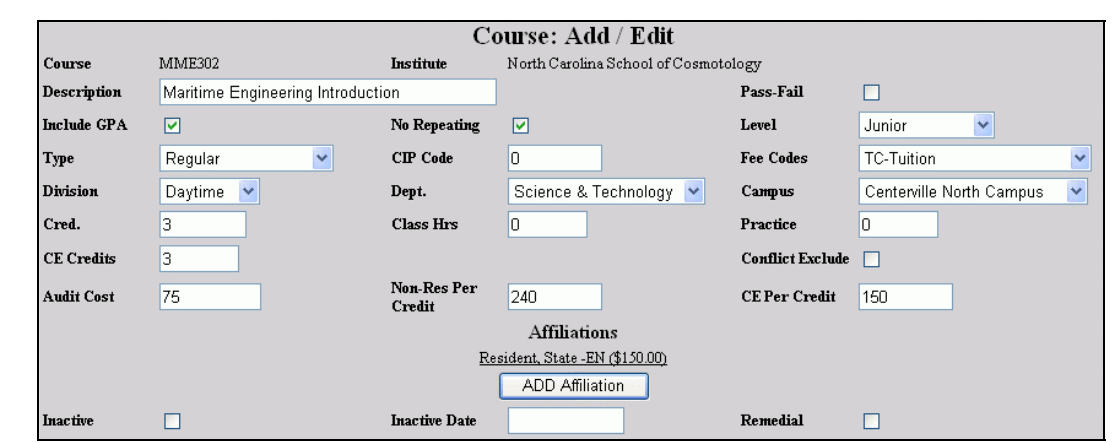

• Figure 44 Portion of a Course Record

[Figure 44](#page-28-1) is an example of part of a course record. It is referenced in this text. For more details on this record, see the SONISWEB® text "Course & Section Processing".

**Typical Course Record** 

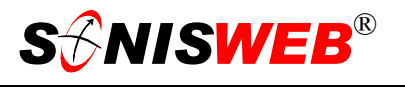

### <span id="page-29-1"></span><span id="page-29-0"></span>**TESTING THE CURRICULUM SPECIFICATION**

Students and faculty will probably take a Degree Audit Report more seriously than they do the written degree specifications. You need to test the definitions you entered to be certain that the audit report does not differ from your legally-binding statement of requirements in your curriculum plans, course catalogs, or degree specifications. Some suggestions are given below.

### <span id="page-29-2"></span>**Current Curricula**

Ask your deans, key faculty, and advisors to name some students whose records you can audit manually then compare your manual audits to the SONISWEB® degree audit reports. For your manual audit, use the "Student Courses" report to see the courses the student has completed and those in which she or he is currently enrolled. See the SONISWEB® text "Standard Reports" for guidance in running and printing that report.

- Select students just starting with no completed courses. This is a good check that what you entered is the same as your written degree specifications. It is a type of "clean sheet" analysis.
- Find students on the "edges" of compliance with curriculum requirements. This tends to test the boundaries of what you specified. Compare the audit you do manually with the results of the degree audit report.
- Use students who are almost done with their studies. The degree audit report should show the students clearly meeting the requirements.
- Find students who have switched majors, programs, etc. Their completed and needed courses should match your written degree specifications.

### <span id="page-29-3"></span>**Very Complex Curricula**

The more complex the degree requirements, the more interpreting you must do while entering the requirements into SONISWEB® so the greater the chance of making a mistake entering them. For those curricula, there are usually more "edges" that define the boundaries of what is "inside" and what is "outside" the degree specifications. You need to test a larger number of student to define the edges. As with "[Current Curricula"](#page-29-2), you do manual audits and compare them to the SONISWEB® degree audit reports.

### **Changed Curricula**

If you have been using SONISWEB® degree audit successfully with the old curriculum, the quickest test is to use students who are almost done with their studies. The degree audit report should show the students not meeting the new requirements at predictable points.

If you have not been using degree audit, treat this like "[Current Curricula"](#page-29-2) or "[Very Com](#page-29-3)[plex Curricula"](#page-29-3) above.

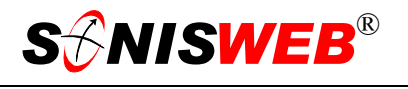

### <span id="page-30-0"></span>**New Curricula**

Select students just starting with no completed courses. This is a good check that what you entered is the same as your written degree specifications. If you expect some current students to switch to this new offering, identify some selected students and run the audit against the new curriculum. Their completed and needed courses should match your written degree specifications.

<span id="page-31-1"></span>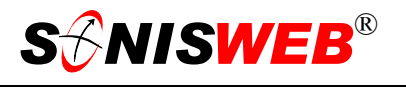

### <span id="page-31-0"></span>**GETTING STARTED - LOG IN AND THE USE OF TABS, BUTTON AND FIELDS**

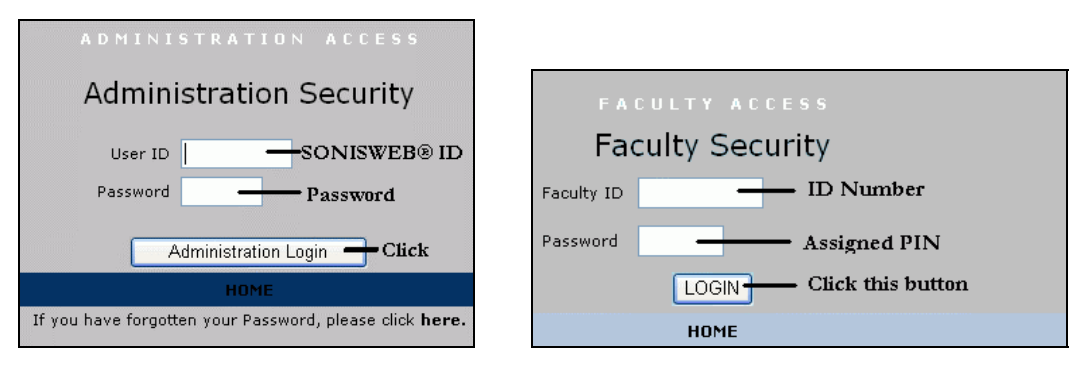

<span id="page-31-2"></span>Figure 45 Login Displays

To log in as an administrator, select that option from your Web page. The standard SONISWEB® login pages look like [Figure 45.](#page-31-1)

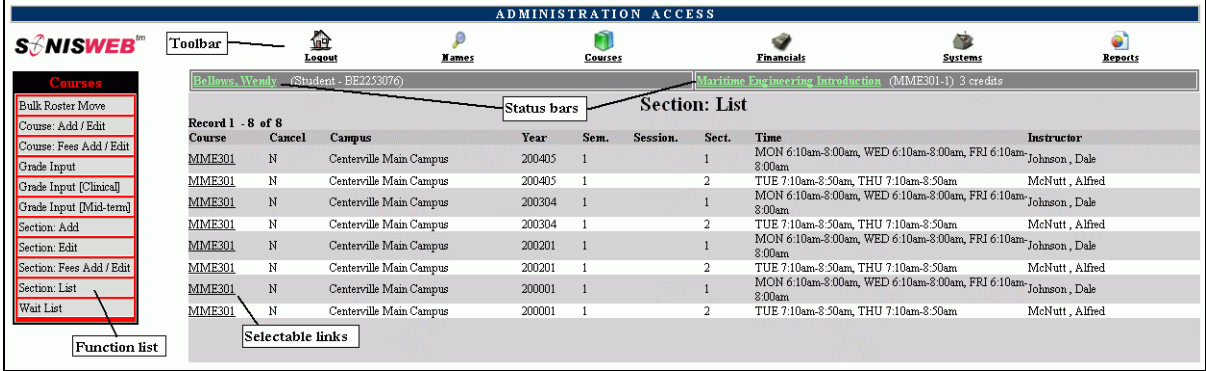

• Figure 46 Typical SONISWEB® Page

[Figure 46](#page-31-2) is a typical SONISWEB® page. The actions authorized in your profile appear at the top, called the **Toolbar**.

When you make a selection from the **Toolbar**, the applicable **Function List** appears on the left. Only the functions authorized in your assigned profile and your individual limits and privileges appear. Some might have only **Courses** in the toolbar and only Course: Add/Edit for functions.

Not apparent on the display is whether or not the profile permits editing or changing the information. Once the you select a function from the list on the left, you will see a Submit or similar button at the bottom of the display if you have the permissions to add, edit, or delete the data.

By clicking a **Status Bar** you quickly return to the "person" or the "course" you were processing even if you left it temporarily to look at a financial display or a report. Of course, if you have not selected a person with **Names** or a course with **Courses**, there will be no **Status Bars** at the top.

In [Figure](#page-31-2) 46 click an underlined **Selectable Link** and you go to that record.

<span id="page-32-2"></span>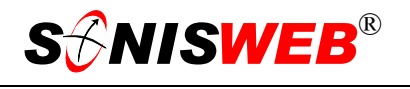

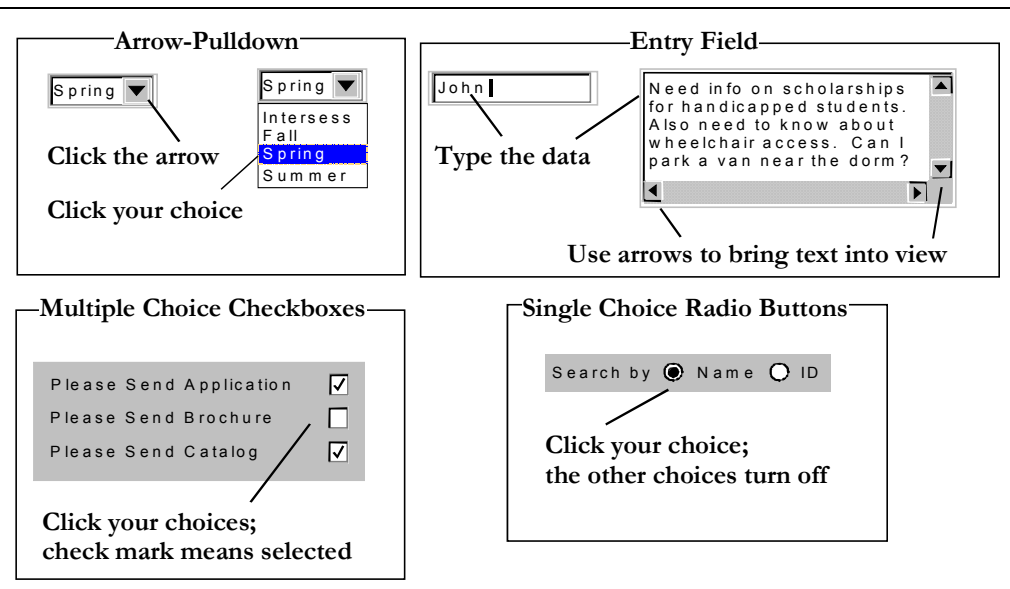

Figure 47 Arrows, Fields, Checkboxes and Buttons

SONISWEB® prompts you for information with windows like those in [Figure 47.](#page-32-2) Use your mouse to click your selection.

- Once you have made your selection(s), you must click an action button; usually it is Submit, Delete, Reset, etc.
- For Entry Fields, click the beginning of the field so you don't get any blanks inserted in front of your entry.
- With Multiple Choice Checkboxes, each time you click a box it goes from selected (check mark) to unselected (no check mark). Click it again and it is selected, etc.
- Radio Buttons allow only one to be selected; when you click one, all the others are turned off.

Some SONISWEB® lists permit you to make multiple choices. It works just like most PC spread sheet software.

■ To pick two or more in a series, click the top selection, hold down the **Shift** key on the keyboard and click the bottom item in the series. Release the shift key and they are selected as shown on the left and middle of [Figure 48.](#page-32-0)

<span id="page-32-0"></span>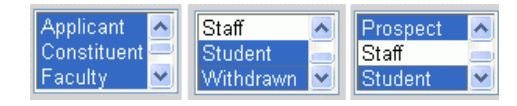

<span id="page-32-1"></span>• Figure 48 Selecting Multiple Choices

 To pick two or more that are not adjacent, click the first item, hold the **Ctrl** key on the keyboard, select the next item and the next, etc. When you have picked the last item you want, release the **Ctrl** key and you see the selections like those on the right of [Figure 48.](#page-32-0)